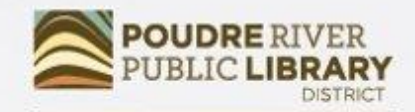

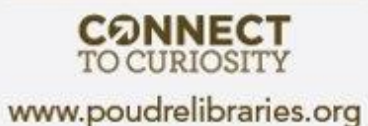

# Gmail Basics

How to Create & Use Your New Account

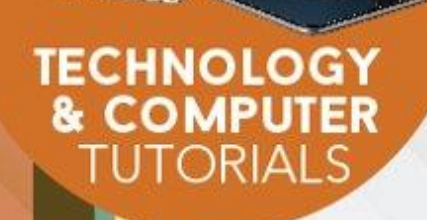

### Course Learning Objectives

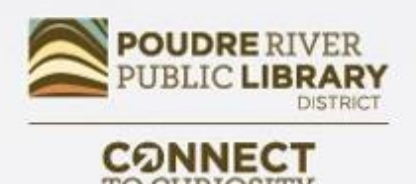

www.poudrelibraries.org

By the end of this class students will:

- Have created their own Gmail account
- Know how to navigate their inbox, send messages etc.
- Learn about some of the other features that come with Gmail

#### Creating Your Account

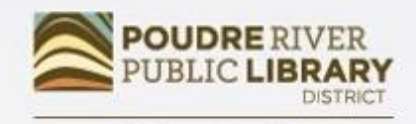

www.poudrelibraries.org

#### You'll Need:

- First, Last Name
- Email address
- Password
- Cell Phone

#### Google

#### Create your Google Account

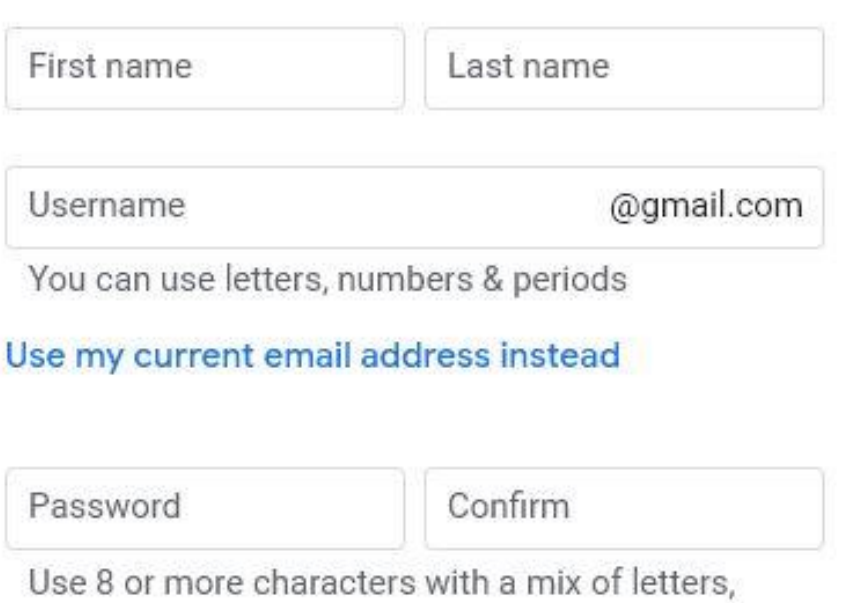

numbers & symbols

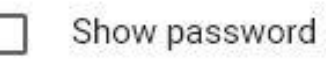

password Password1!

Sign in instead

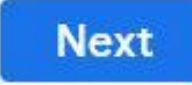

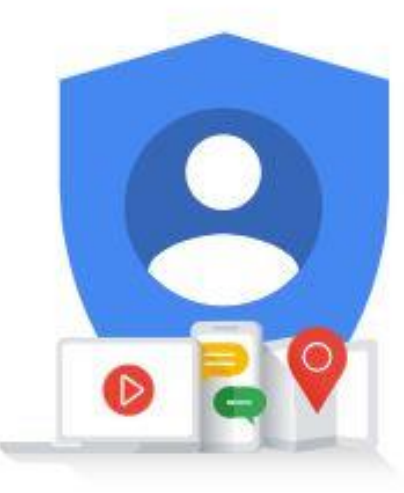

One account. All of Google working for you.

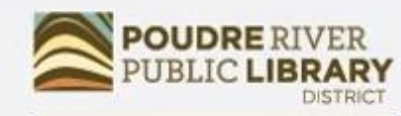

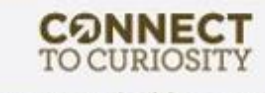

#### Google

#### Verify your phone number

For your security, Google wants to make sure it's really you. Google will send a text message with a 6digit verification code. Standard rates apply

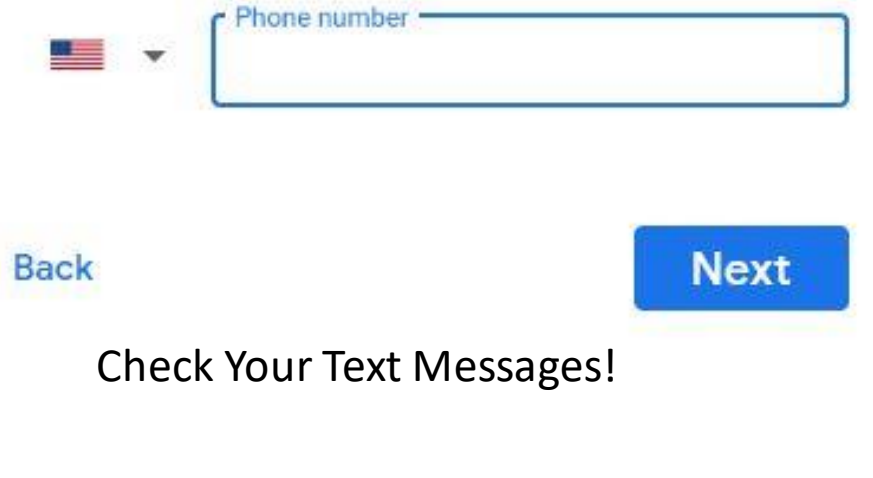

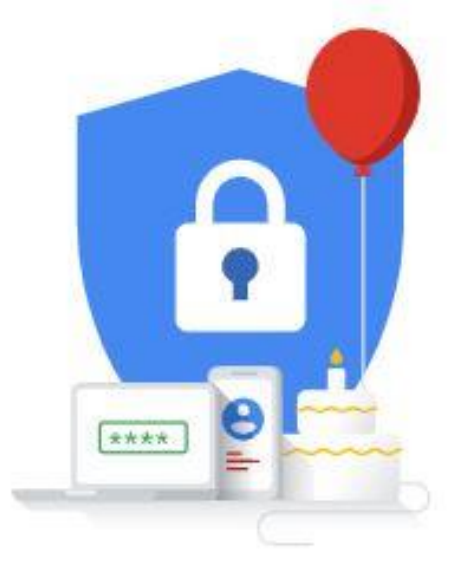

Your personal info is private & safe

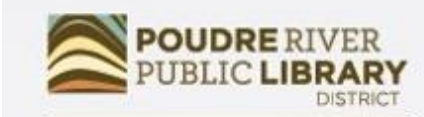

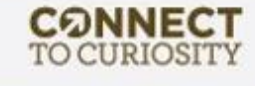

### Using Your Inbox

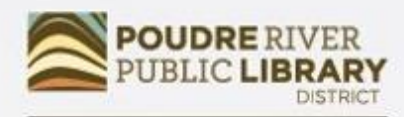

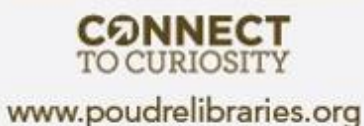

- Sending Emails
- Replying to Emails
- Attaching Files
- Spam

#### Inbox Example

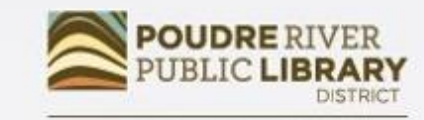

**CONNECT**<br>TO CURIOSITY

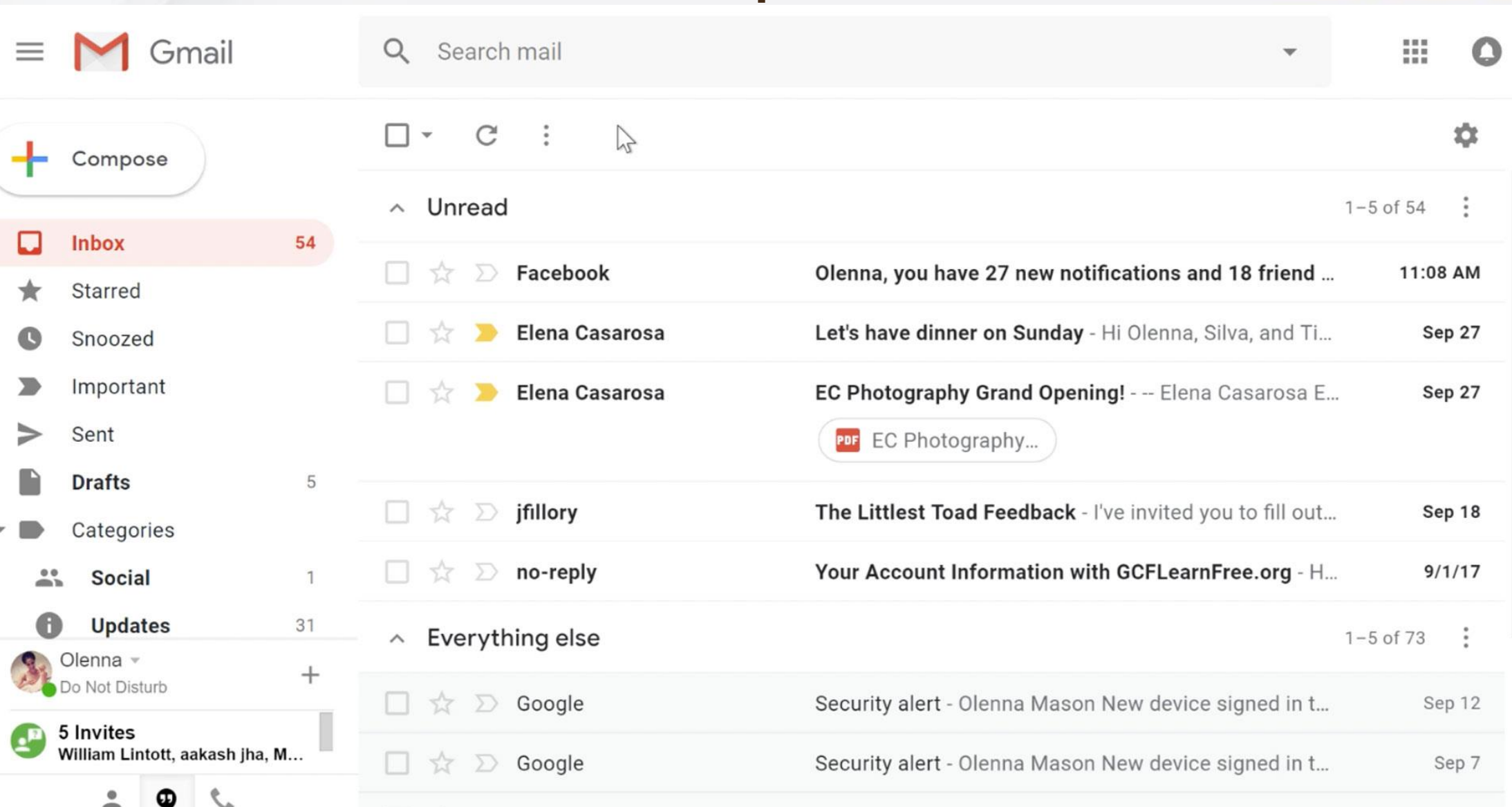

the state of the contract of the state of the state of the state of the state of the state of the state of the  $\mathbf{r}$  and  $\mathbf{r}$  are  $\mathbf{r}$  and  $\mathbf{r}$  are  $\mathbf{r}$  and  $\mathbf{r}$  are  $\mathbf{r}$  and  $\mathbf{r}$  and  $\mathbf{r}$  are  $\mathbf{r}$  and  $\mathbf{r}$  are  $\mathbf{r}$  and  $\mathbf{r}$  are  $\mathbf{r}$  and  $\mathbf{r}$  are  $\mathbf{r}$  and  $\mathbf{r}$  are

## Composing an Email

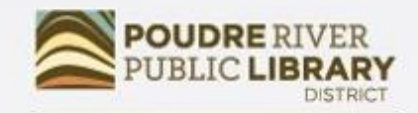

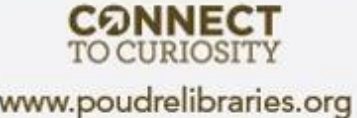

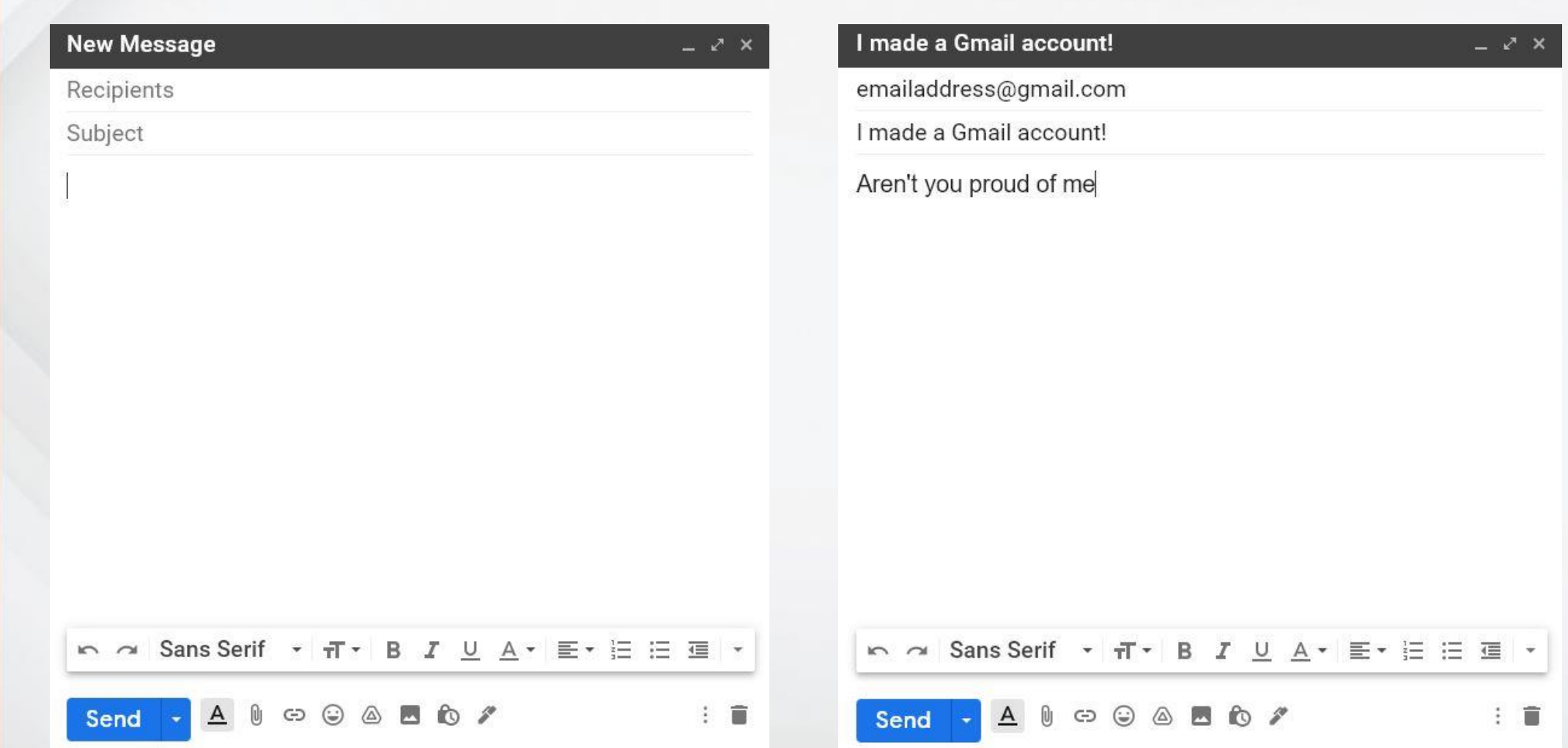

### Replying to an Email

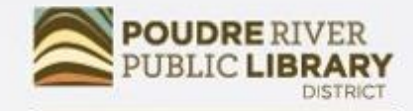

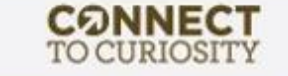

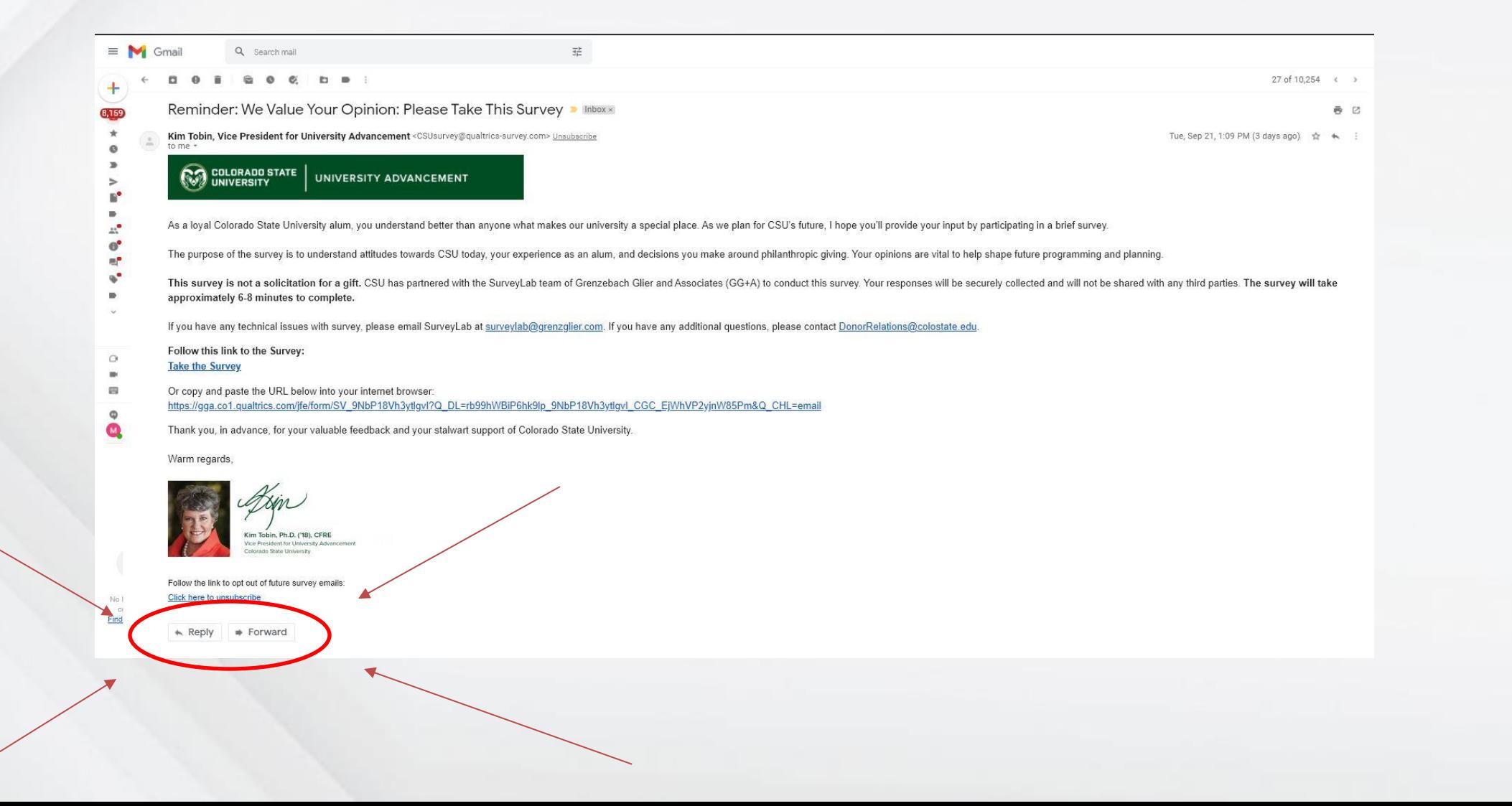

### Replying to an Email

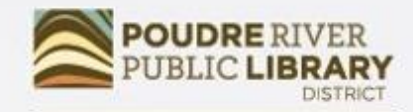

**CONNECT**<br>TO CURIOSITY www.poudrelibraries.org

 $\omega$ 

主意

Thank you, in advance, for your valuable feedback and your stalwart support of Colorado State University.

Warm regards,

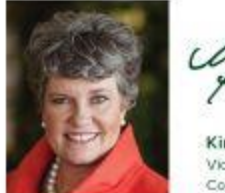

Kim Tobin, Ph.D. ('18), CFRE

Vice President for University Advancement Colorado State University

Follow the link to opt out of future survey emails: Click here to unsubscribe

Kim Tobin, Vice President for University Advancement (surveylab@grenzglier.com)

#### **Type Here**

<u> m a Sans Serif · ਜ - B *I* U A</u> · 三 · 三 三 三 三 三 m ÷ て

Send

#### Click Send!

 $1888$ 

### Attaching a Document/Picture

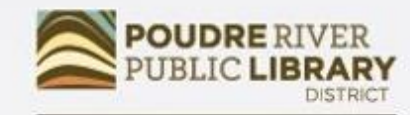

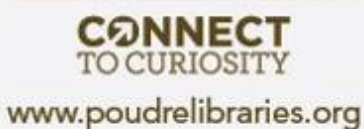

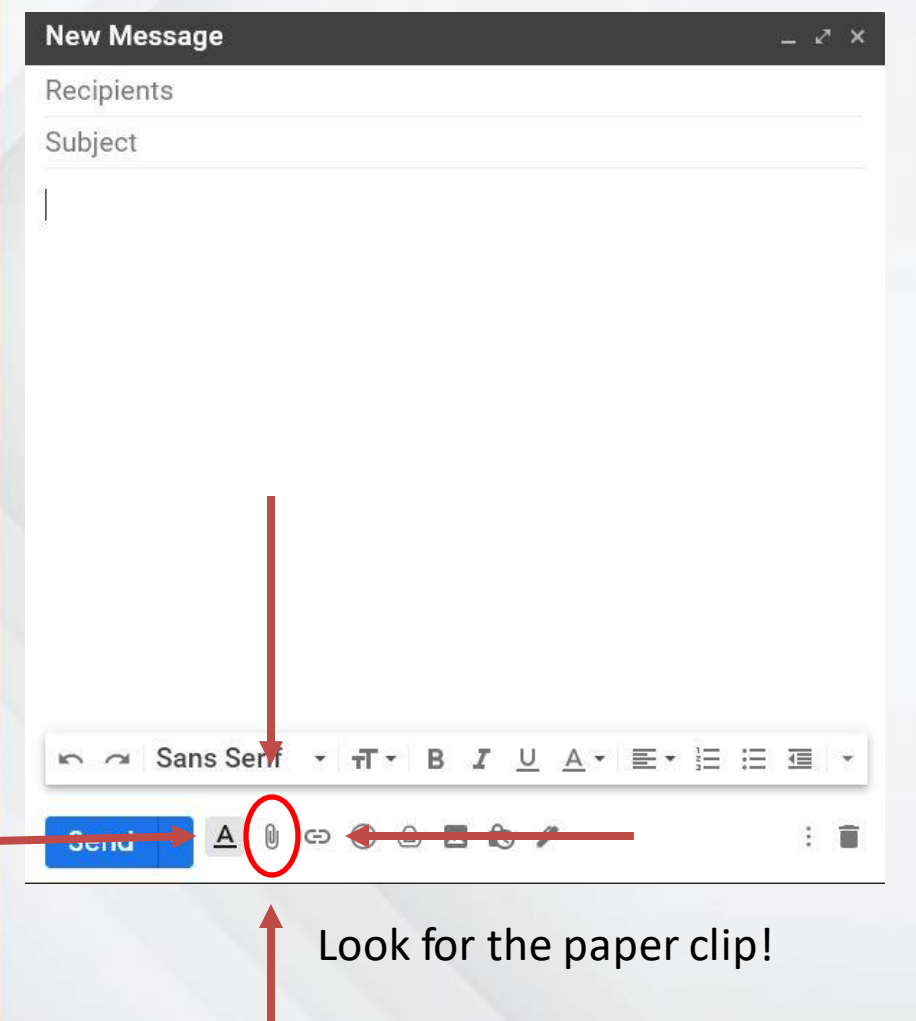

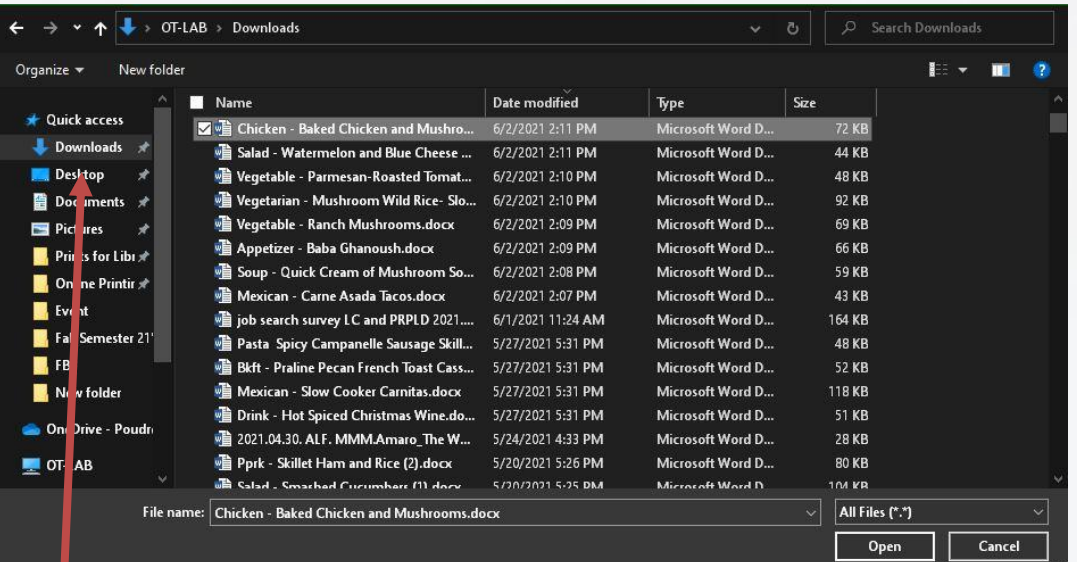

Anything you've saved from the internet will be under "downloads" on the left side, but files on your computer at home may be under Documents, Pictures, or Desktop

### Attaching a Document/Picture

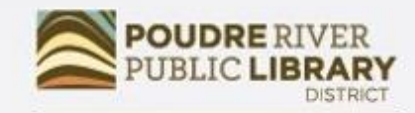

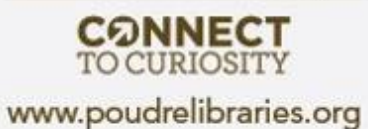

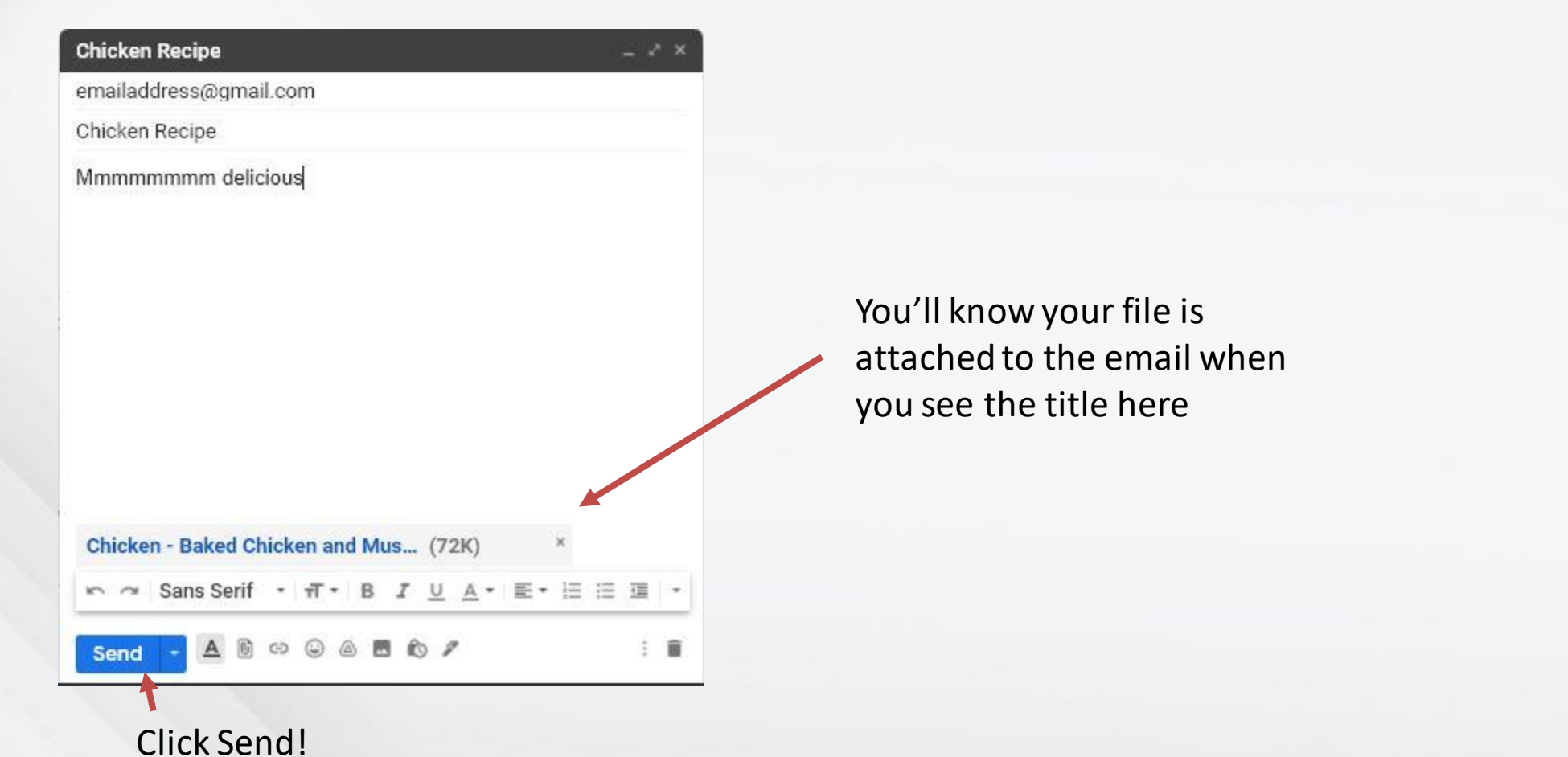

#### Additional Resources

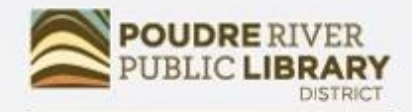

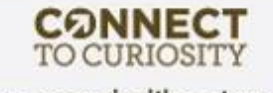

www.poudrelibraries.org

**[NorthStar](https://www.digitalliteracyassessment.org/launch-from/12111-TBPD-poudre-river-public-library-district)** 

[Goodwill Community Foundation](https://edu.gcfglobal.org/en/gmail/)

[Google Website Official Guide](https://support.google.com/a/users/answer/9259748?hl=en)

Youtube [Video Tutorial](https://www.youtube.com/watch?v=CtRgwJaW2N4)

Come Say Hi at the Library Computer Lab!

### Questions? Comments?

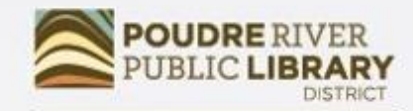

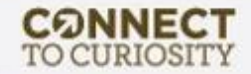

### Did we meet your needs?

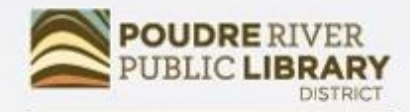

**CONNECT** TO CURIOSITY www.poudrelibraries.org

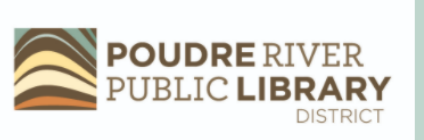

#### **Computer/Technology Class Evaluation 2021**

Thank you for taking a Computer/Technology class from **Poudre River Public Library District.** 

Please help us by answering this 7 question survey.

\* 1. Name of today's class:

\* 2. How did you hear about today's class?  $\div$ 

**Next** 

• <https://www.surveymonkey.com/r/2021PRPLD>

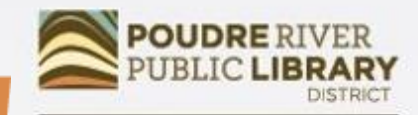

**CONNECT TO CURIOSITY** www.poudrelibraries.org

# Thank-you for using **POUDRE RIVER<br>PUBLIC LIBRARY DISTRICT**